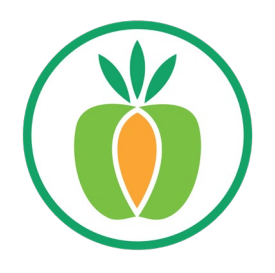

# **Double Up Card: Reporting with Fresh Incentives**

**MANAGER GUIDE**

### **Table Of Contents**

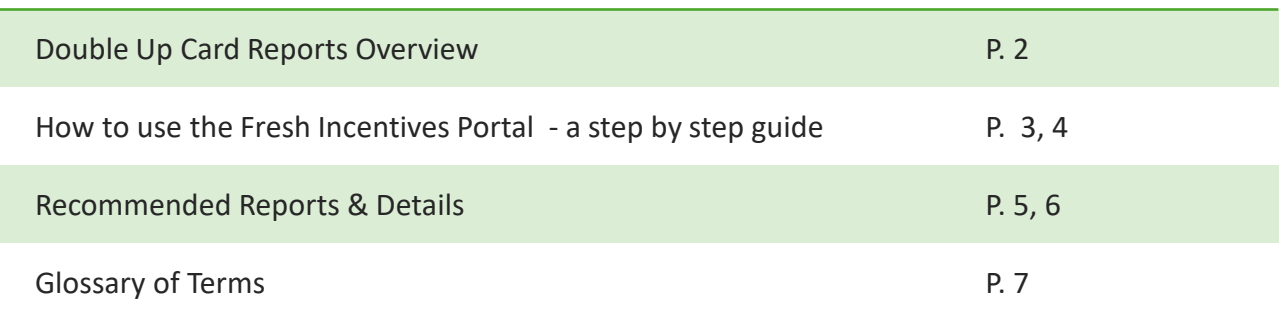

### **Double Up Card Reports Overview**

- For detailed Double Up Card activity reports, managers can log into the Fresh Incentives reports portal at [mydoubleup.com](https://admin.mydoubleup.com/).
- Your login for the portal is the same as in the Fresh Incentives app on your device. (*See the next page for further instructions).*

Double Up Card reports are available for viewing and downloading. When completing your Metric Report, use reports downloaded from the Fresh Incentives portal for your supporting documents.

Data available includes, but not limited to the following:

- Amount of Double Up Distributed/Dispersed (earned) dollar value & transaction count
- Amount of Double Up Redeemed (spent) dollar value & transaction count
- Number of unique Double Up participants (customers) at your site
- Number of new Double Up Customers (Double Up Card Sign Ups)

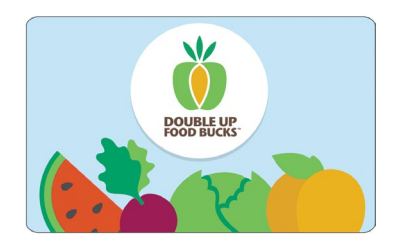

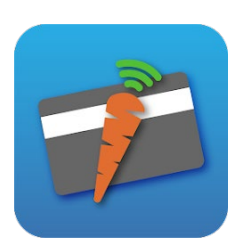

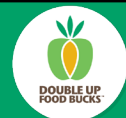

## **FRESH INCENTIVES REPORTING: myDoubleUp.com**

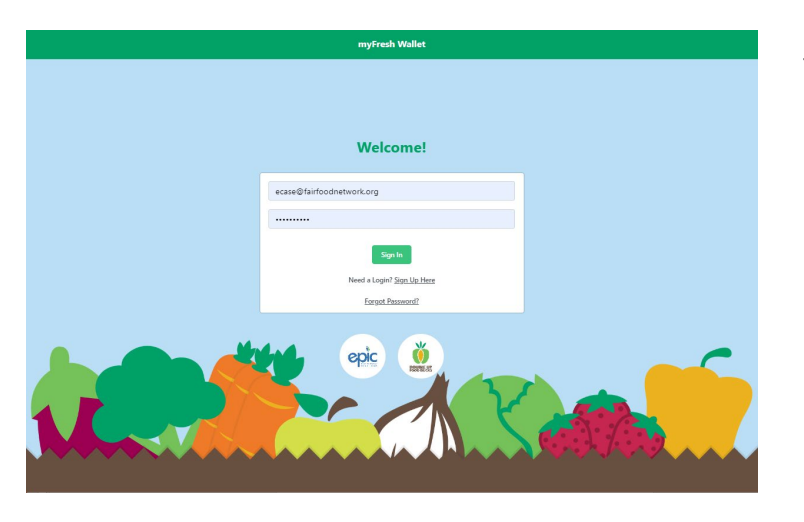

To View & Download Reports:

#### **1. Go to myDoubleUp.com**

**2. Sign In:** Use your same login as the Fresh Incentives app on your device.

- nashboard Fresh Incentives Dashboard Administration Panel - Week at a Glance (08 August 2023 - 15 August 2023) <sup>20</sup> Cardholders Currency Flow Summary **I** vendors  $\boxtimes$  Reports Amount (\$ Value)<br> $\frac{\omega}{\omega}$ All Allowed Currencies C Earn Spend
- **3. Choose "REPORTS**" from the menu on the left (bottom of the list).

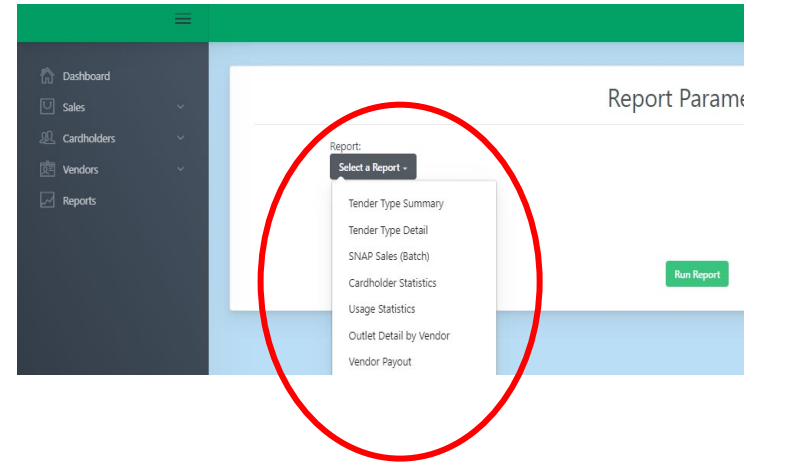

**4. Choose the report** you wish to view from the dropdown menu. *(See p. 4 for suggested reports).*

### **Fresh Incentives Reporting (continued)**

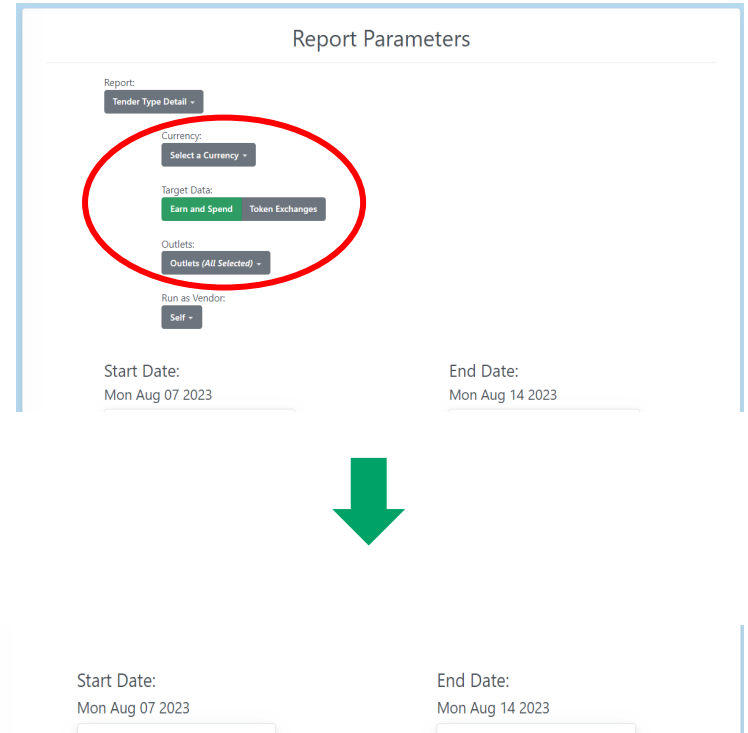

**5. Select the given parameters:** Currency, Target Data and/or Outlets.

*\* each report has different parameters available (see p. 4 for more details).*

**6. Select "SELF"** for "Run as Vendor".

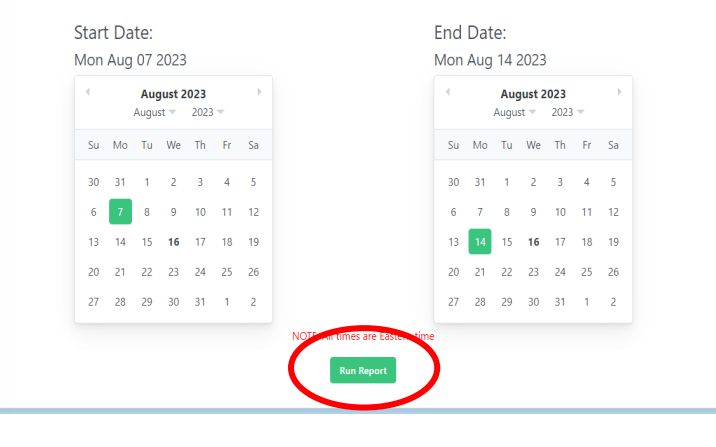

#### **7. Select your start & end dates** using the calendars provided.

*\* Toggle back & forth between months by clicking on the little arrows.*

**8. Click on "RUN REPORT"**

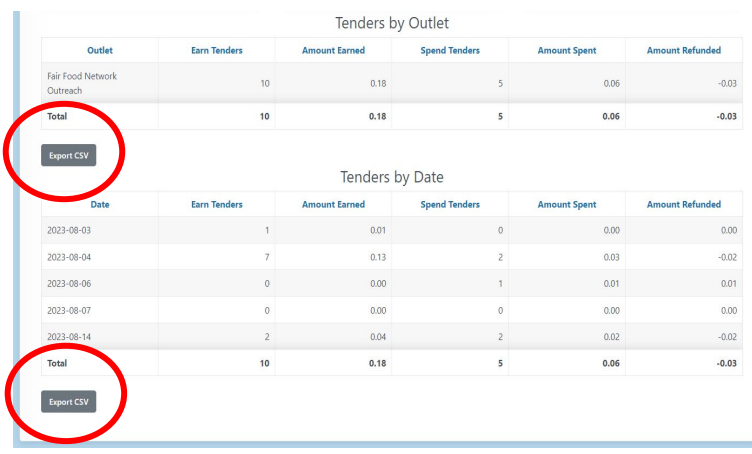

9. The report will generate. **To download a report file: Click on "EXPORT CSV".**

For recommended reports and detailed directions for each report see page 4.

## **RECOMMENDED REPORTS**

#### **TENDER TYPE DETAIL REPORT**

*DATA PROVIDED: Double Up Sales, amount Earned and Spent.* 

*FOR REPORTING: Transaction Count & Dollar value of DUFB Distributed/dispersed and Transaction Count & Dollar value of DUFB Redeemed*

Once on the reports page *(for directions see p.2):*

- 1. From the dropdown choose 'TENDER TYPE DETAIL' .
- 2. Select your currency: Click on 'DOUBLE UP'.
- 3. Target Data:

'EARN AND SPEND' will show data for Earn & Spend transactions (distributed & redeemed) 'TOKEN EXCHANGES' will show data for Token to Card transactions

- 4. Choose your Outlet(s).
- 5. Select your date range.
- 6. Click on 'RUN REPORT' to generate report. *See page 6 for term definitions.*
- 7. To download file: click on the 'EXPORT CSV' button located below the report.

#### **CARDHOLDER STATISTICS REPORT**

*DATA PROVIDED: Cardholder data - number of Double Up Card shoppers and new sign-ups)*

*FOR REPORTING: "Number of new customers" and "Unique Incentive Customers"*

Once on the reports page *(for directions see p.2):*

- 1. From the dropdown choose 'CARDHOLDER STATISTICS'.
- 2. Select a currency: Click on 'DOUBLE UP.'
- 3. Click on your Outlet(s).
- 4. Select your date range.
- 5. Click on 'RUN REPORT' to generate report.
	- *\* Scroll over the report heading titles to get a pop-up of term definitions.*
- 6. To download file: click on the 'EXPORT CSV' button located below the report.

**Unique User:** This is your "Number of Unique Incentive Customers". **New User:** This is the number of "Number of New Incentive Customers" at your site.

*See page 6 for more term definitions.*

## **ADDITIONAL USEFUL REPORTS**

#### **OUTLET DETAIL BY VENDOR REPORT**

*DATA PROVIDED : Individual cashier or vendor transaction totals* 

*GOOD FOR: Tracking sales by vendor or cashier. Use this report to reconcile sales and conduct cashier & vendor competitions.* 

Once on the reports page *(for directions see p.2):*

- 1. From the dropdown choose 'OUTLET DETAIL BY VENDOR'
- 2. Select your currency: click on 'DOUBLE UP'.
- 3. Choose your Outlet(s).
- 4. Select your date range.
- 5. Click on 'RUN REPORT' to generate report.
- 6. To download file: click on the 'EXPORT CSV' button located below the report.

#### **TRANSACTION LIST BY CURRENCY TYPE**

*DATA PROVIDED: Individual transactions data. GOOD FOR: Reconciling sales*

Once on the reports page *(for directions see p.2):*

- 1. From the dropdown choose 'TRANSACTION LIST BY CURRENCY TYPE'.
- 2. Select the currency you'd like to view.
	- a. MATCH: To View Double Up transactions.
	- b. SNAP: To View SNAP transactions recorded through the Fresh Incentives app. *REMINDER: The Fresh Incentives app does not process SNAP. Your SNAP processor will have the most accurate data on SNAP transactions completed at your site.*
- 3. Choose your Outlet. If you have more than one outlet, you can only view one outlet at a time
- 4. Run As Vendor: select 'SELF'.
- 5. Select your date range.
- 6. Click on 'RUN REPORT' to generate report.
- 7. 'Export CSV' to download or view an individual sale record by clicking on the transaction line.

#### **QUARTERLY REPORT**

*DATA PROVIDED: Dollar amount of DUFB earned and spent, plus new and unique DUFB customers. GOOD FOR: Viewing a quick snapshot of Double Up activity at your site.* 

Once on the reports page *(for directions see p.2):*

- 1. From the dropdown choose 'TRANSACTION LIST BY CURRENCY TYPE'.
- 2. Select your currency: click on 'DOUBLE UP'.
- 3. Choose your Outlet(s).
- 4. Select your date range.
- 5. Click on 'RUN REPORT' to generate report.
- 6. To download file: click on the 'EXPORT CSV' button located below the report.

## **GLOSSARY OF TERMS**

Below is a list of terms found on the Double Up Card Admin Portal

#### **MENU TERMS**

**Dashboard:** This provides quick information & visuals of cardholder data at your site.

**Cardholders:** Double Up shoppers at your site with Double Up card and/or mobile accounts.

**Vendors:** These are the accounts that have login permissions for the Fresh Incentives app and myDoubleUp.com. This can include managers, cashiers, staff and/or market vendors.

#### **REPORT TERMS**

**New User:** New Double Up participant that has signed up for a Double Up Card at your site. Most sites can use this for reporting "Number of New Customers"

**First Time User:** A cardholder at your site that has completed their first Double Up Card transaction with their new card.

**Unique User:** A distinct cardholder who has made at least one transaction at your site. Use this to report the "Number of Unique Incentive Customers".

**Earn Tenders:** Transaction count of DUFB earned/distributed. (Total number of earning transactions).

**Amount Earned:** Dollar value of DUFB distributed/dispersed (Double Up amount earned by shoppers).

**Spend Tenders:** Transaction count of DUFB spent/redeemed. (Number of transactions using Double Up).

**Amount Spent:** Dollar value of DUFB redeemed (Double Up amount spent by shoppers).

**Amount Refunded:** Dollar amount voided.

#### **REPORT TERMS FOR TOKEN EXCHANGE – Only For Markets with Tokens!**

**Token Exchange:** Tokens turned in by shoppers to be loaded on to their Double Up Card.

TOKEN TO CARD (feature Not available to all sites)

**Physical to Digital Count:** The number of Token to Card transactions. (Transaction count).

**Physical to Digital Amount:** The dollar value of DUFB tokens collected and loaded to cards.

CARD TO TOKEN (feature Not Available to all sites)

**Digital to Physical Count:** The number of card to token transactions. (Transaction count).

**Digital to Physical Amount:** The dollar amount of Double Up funds exchanged off cards into physical tokens and given to shoppers.

## **FRESH INCENTIVES SUPPORT & RESOURCES**

### **Double Up Card Reporting Support**

Have questions? We are here to help! Let us know if you would like to schedule a report training or refresher.

Emily Case, Incentive Technology Manager **[ecase@fairfoodnetwork.org](mailto:ecase@fairfoodnetwork.org)** Call: (734) 213.3999 x220

Charles Walker, Retail Specialist **[cwalker@fairfoodnetwork.org](mailto:cwalker@fairfoodnetwork.org)** Call: (313) 605.9109

Ricardo Ortiz, Farmers Market & Direct Site Manager **[rortiz@fairfoodnetwork.org](mailto:rortiz@fairfoodnetwork.org)** Call: (734) 213-3999 ext. 111

### **Additional Tech Support for Managers**

EPIC Tech Support is available to help with Fresh Incentives questions and troubleshooting

**Call: 866-259-2934, ext.2** 

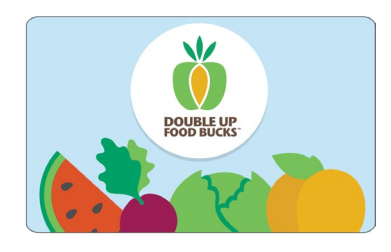

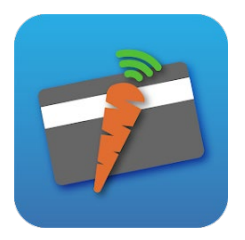